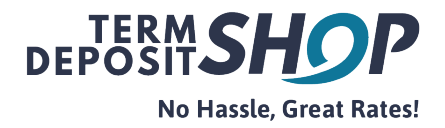

## Online Portal - Password Reset Process

The existing clients of The Term Deposit Shop cash management platform access their online portal by clicking on 'Log in' button on the home page.

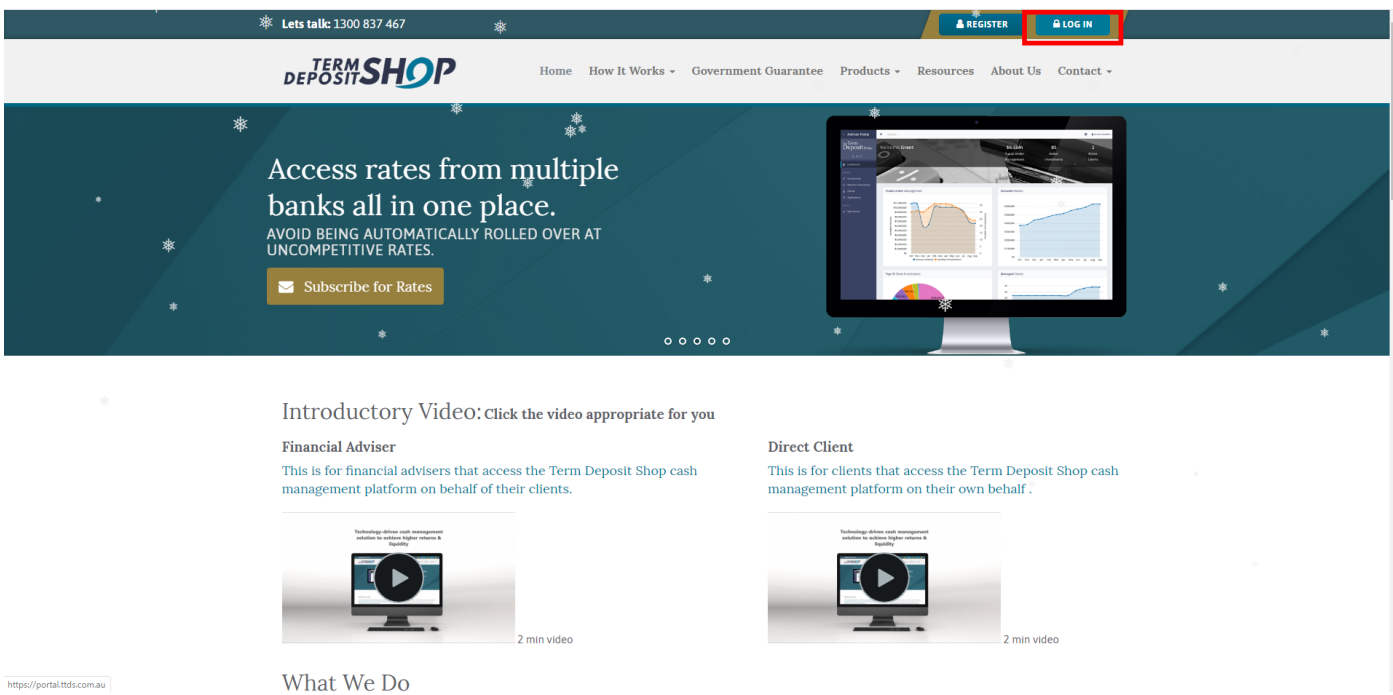

If an incorrect password was used to log-in to your account, the following screen prompt is displayed.

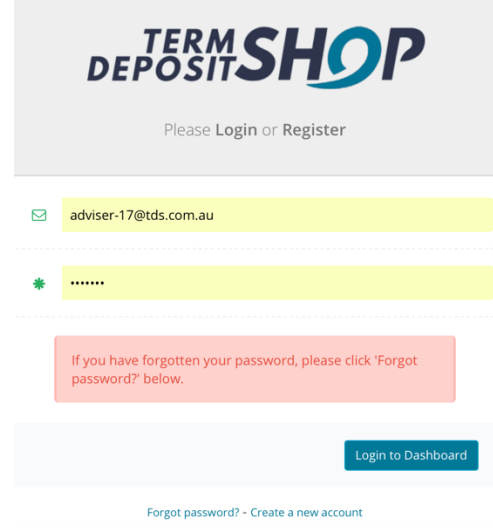

The steps set out below in this document will guide you through the password reset process.

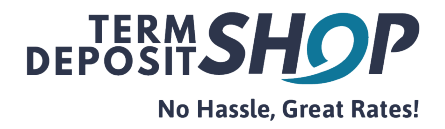

## Password Reset Step-by-step instructions

1. Click on Forgot password [link](https://portal.ttds.com.au/#!/auth/forgot) to initiate the password reset process.

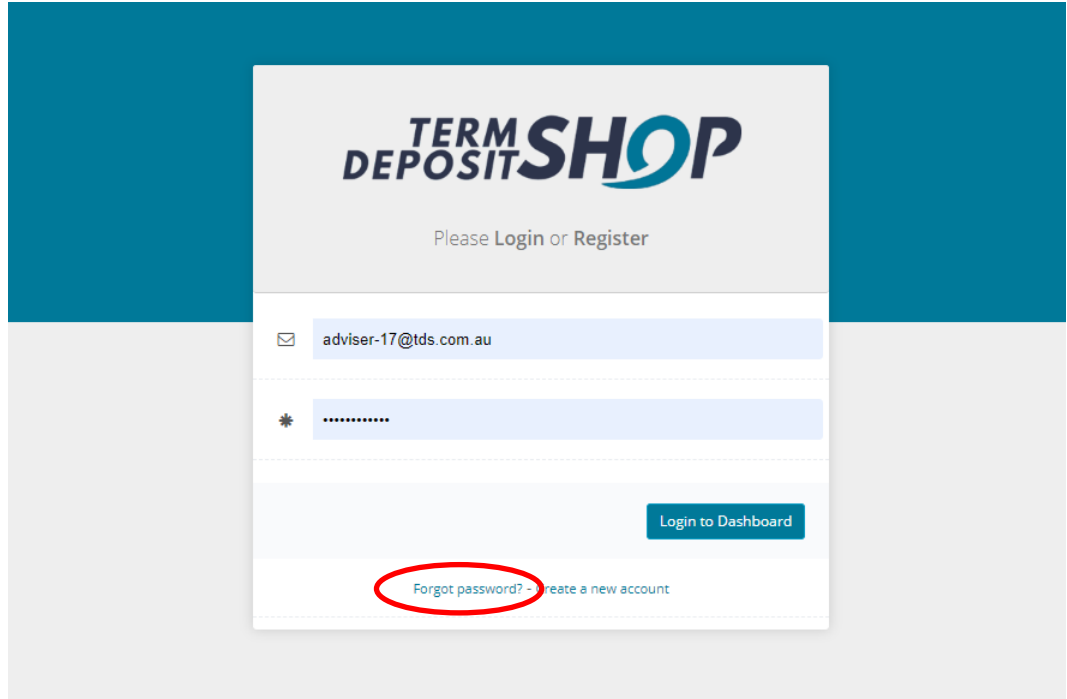

2. Please ensure that your registered e-mail address is re-entered to proceed.

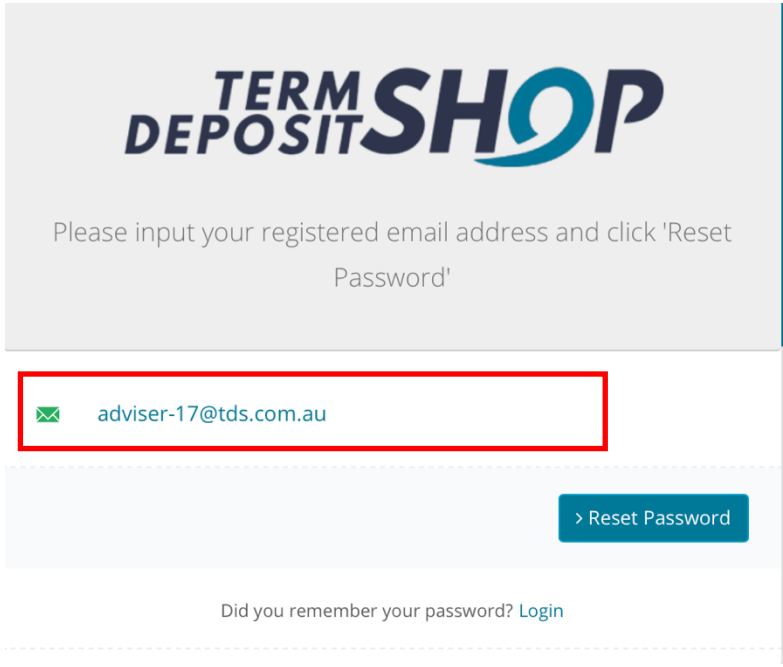

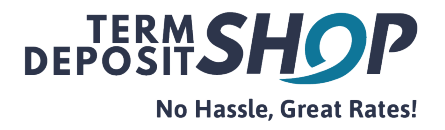

3. A confirmation notification will indicate that a password reset e-mail is generated and on its way.

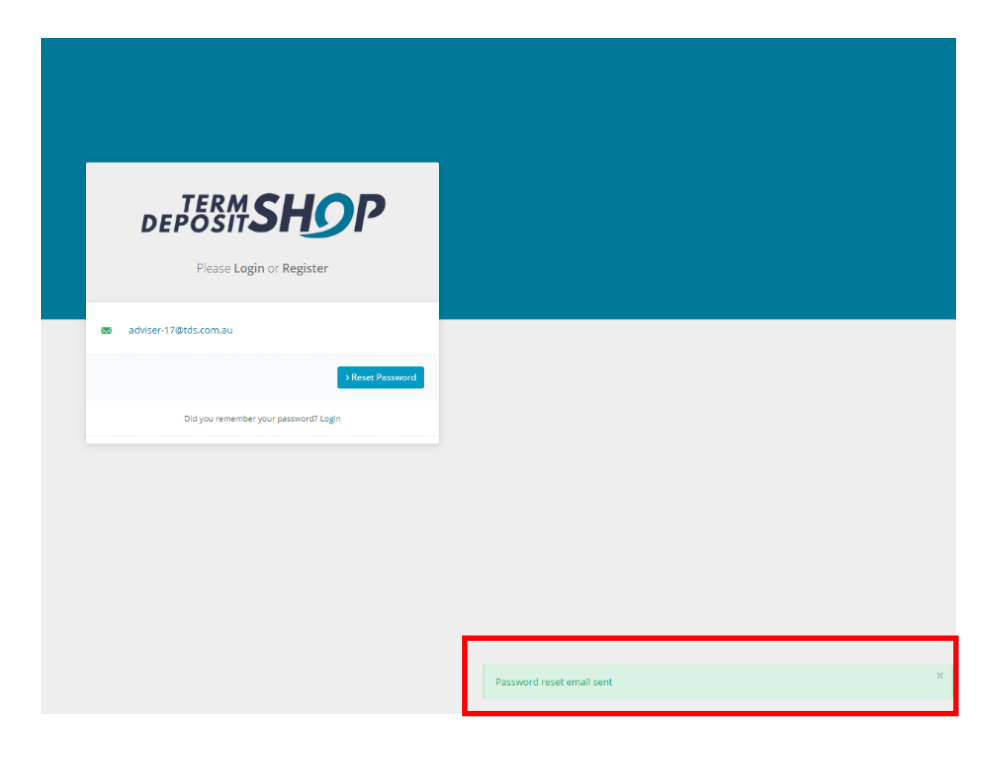

Note - If you have input an incorrect e-mail address as opposed to your original registered email address, following screen prompt will be displayed and please contact us on info@ttds.com.au and our IT team will assist you further.

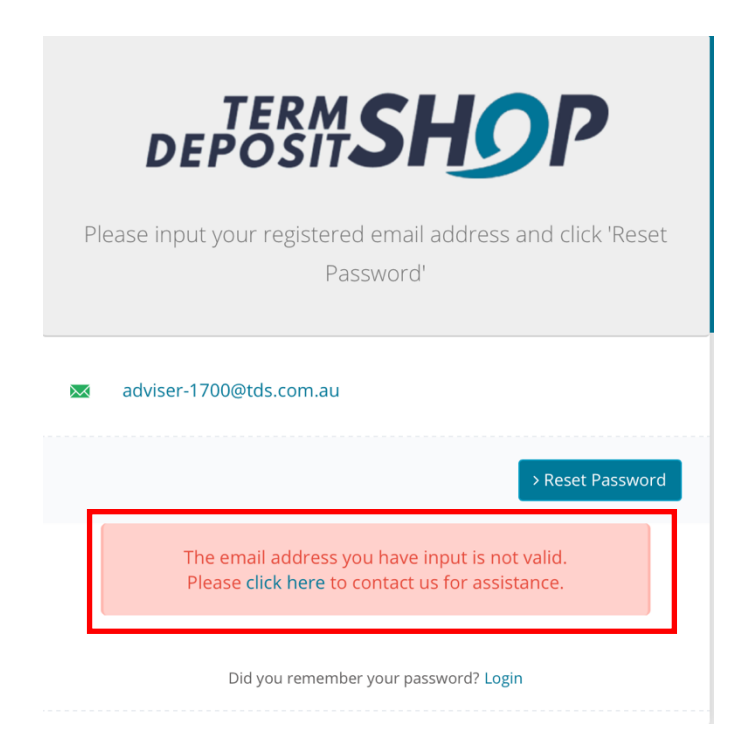

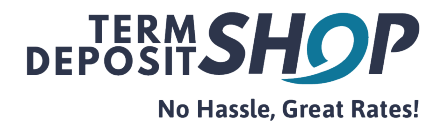

4. An email with a password reset link will be sent to your registered e-mail address. Click on the password reset link to set a new password.

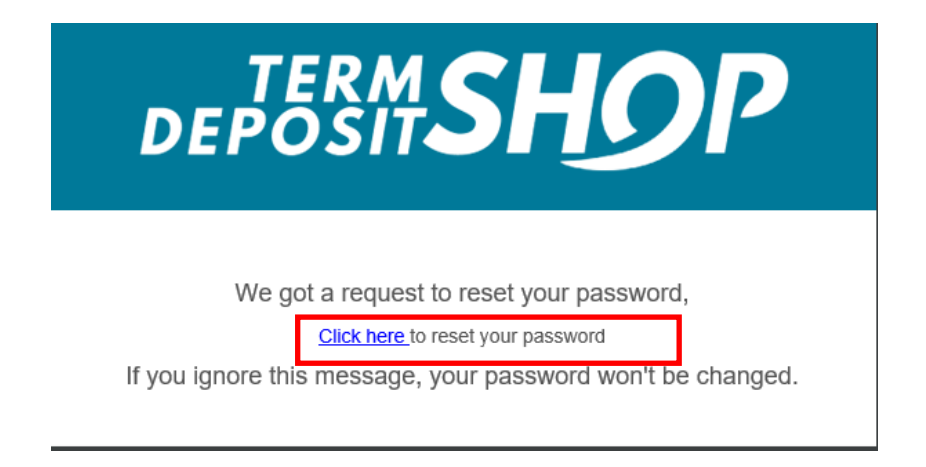

5. Input your registered e-mail address and create a new password (entered twice) to validate the new details.

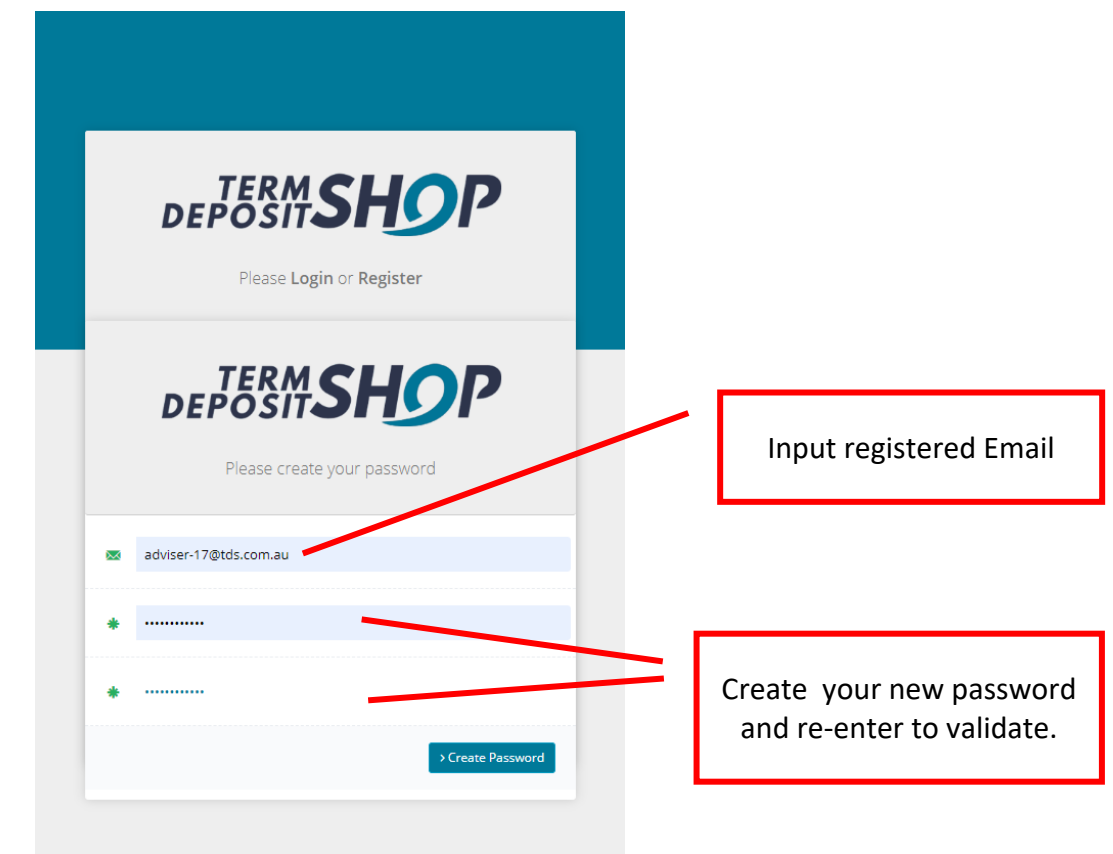

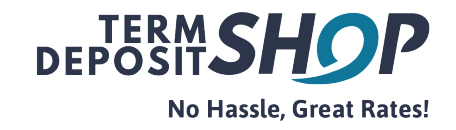

6. Click on 'Create Password' button.

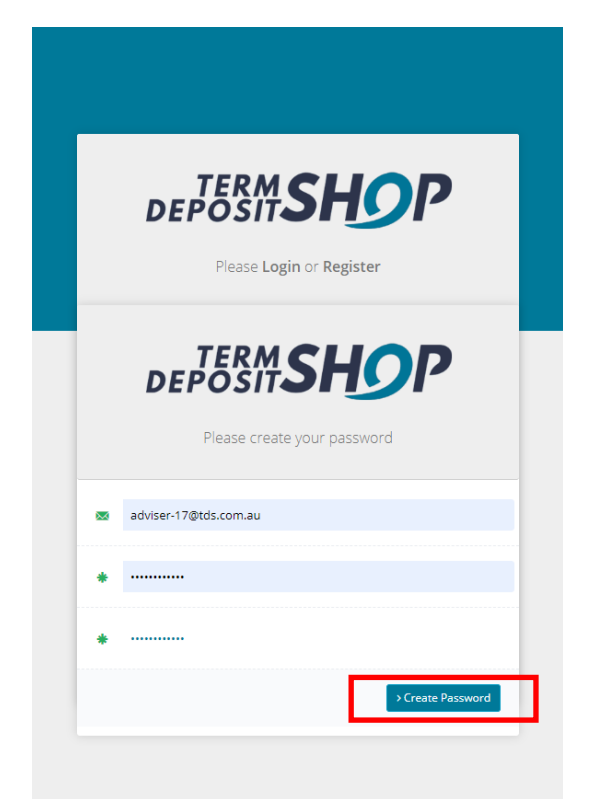

The Login screen will be displayed with a successful password reset confirmation message at the bottom of the page.

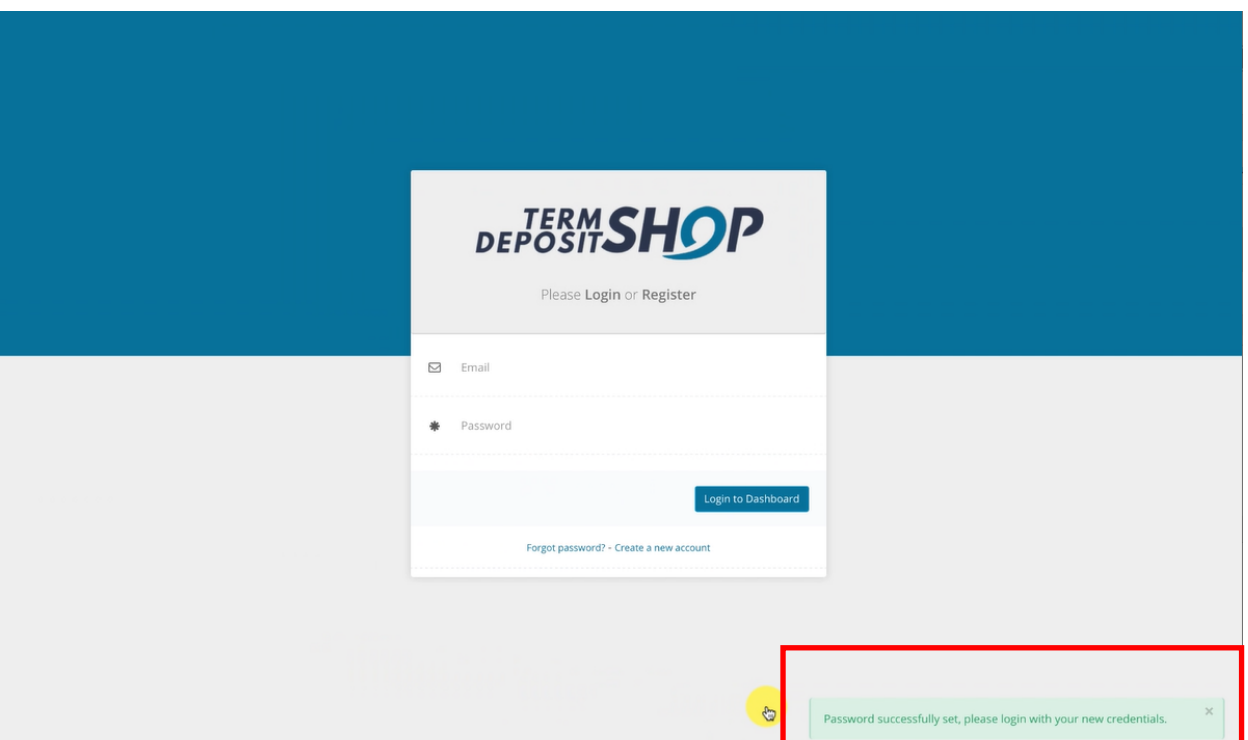

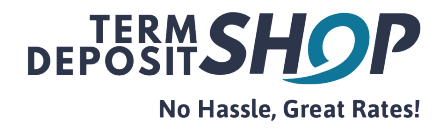

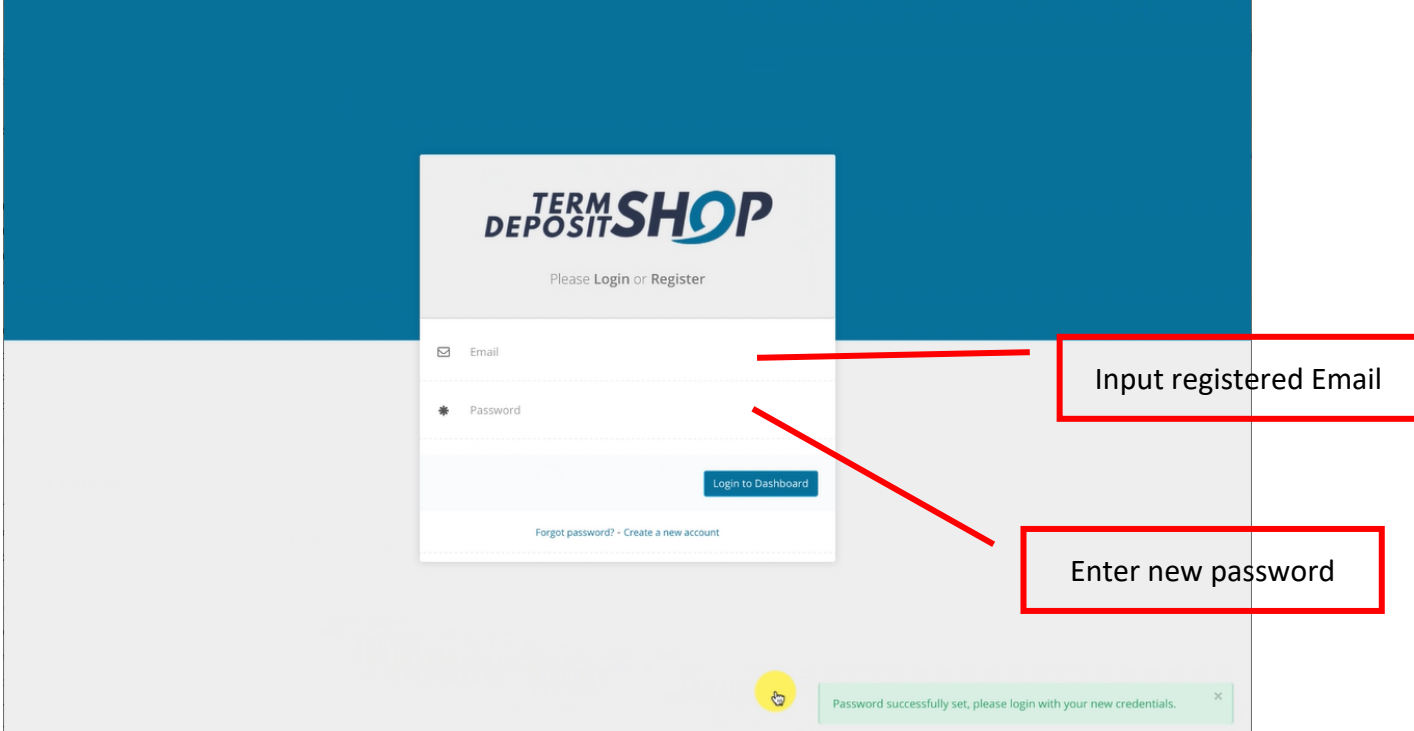

7. Log-in to your online portal using your registered email address and new password.